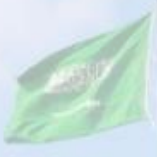

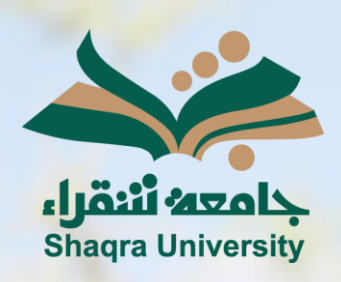

## الدليل الإرشادي لنظام التعليم الإلكتروني الفصول الافتراضية

III III

<mark>الإصدار الأول 1445 هـ - 2024 م</mark>

sente

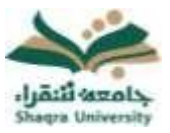

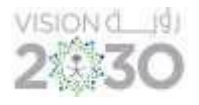

## للدخول على فصل افتراضي (محاضرة افتراضية):

سيتم ظهور الجلسات أسفل صفحة الفصول االفتراضية.

-1 انقر فوق أيقونة خيارات الجلسة يسار اسم الجلسة االفتراضية المراد تشغيلها، ثم اضغط على االنضمام إلى الجلسة.

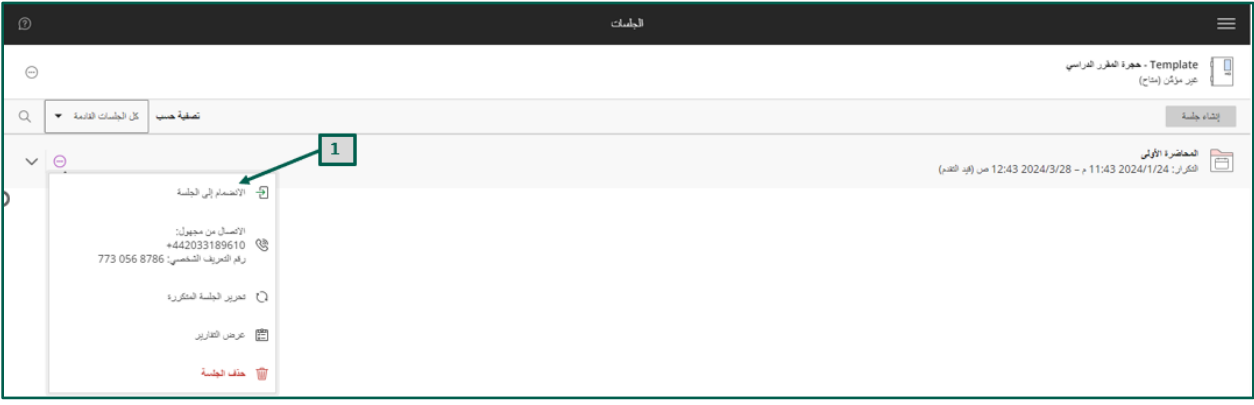

-2 بعد االنضمام يمكنك مشاركة المحتوى مع الطالب، وكذلك تبادل المحادثات داخل الجلسة.

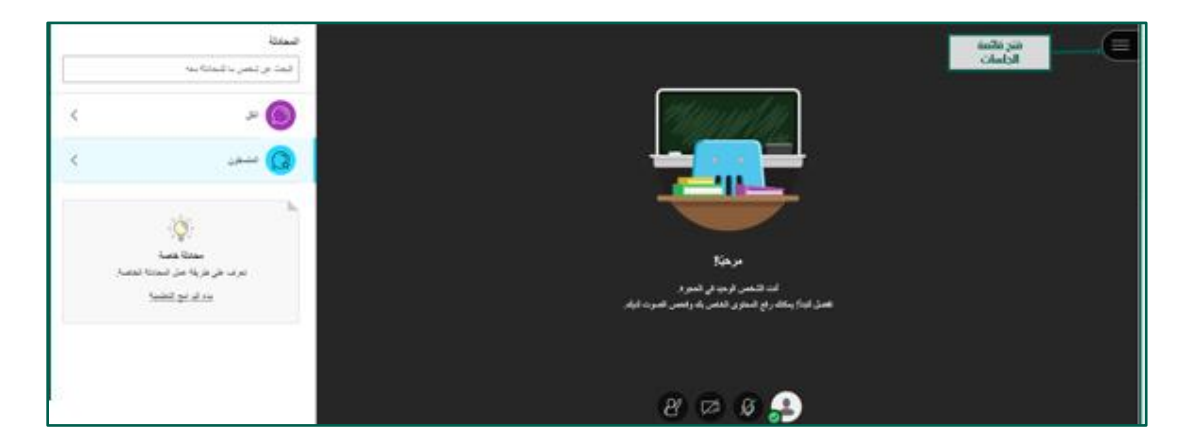

-1 إلنهاء الجلسة اضغط على أيقونة "فتح قائمة الجلسات "، ثم اختر ترك الجلسة آخر القائمة كما في الصورة التالية:

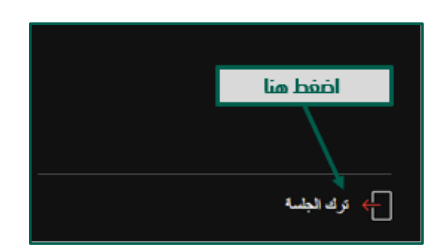